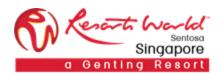

RESORTS WORLD AT SENTOSA PTE LTD

## English Reverse Auction

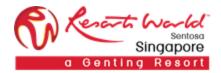

## 1. How to Participate in a English Reverse Auction Event

URL: <a href="https://supplier.ariba.com">https://supplier.ariba.com</a>

After logging in, participant navigates to the Grid Icon at the top and click on "Proposals".

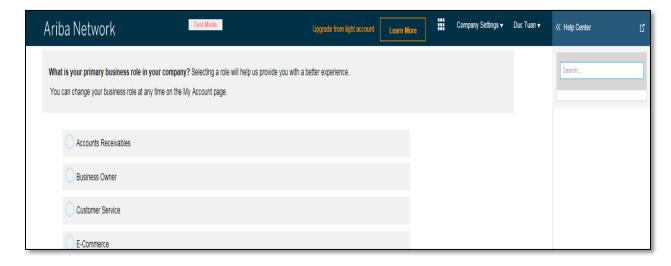

Event is visible with Status: Open/Preview, select the Reverse Auction event.

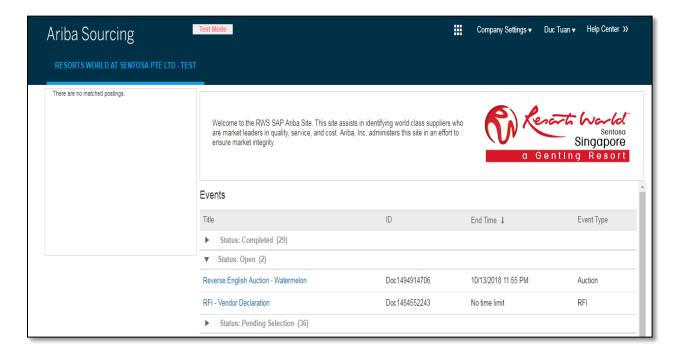

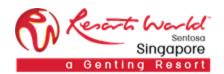

Participant will be able to view summary of event i.e. Terms and condition and event overview.

## Click on "Review Prerequisite".

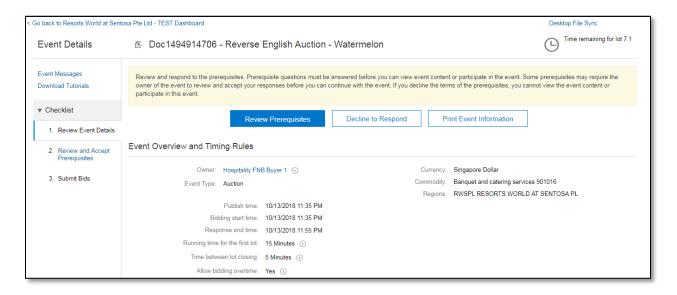

## Accept the terms of this agreement and click on "OK".

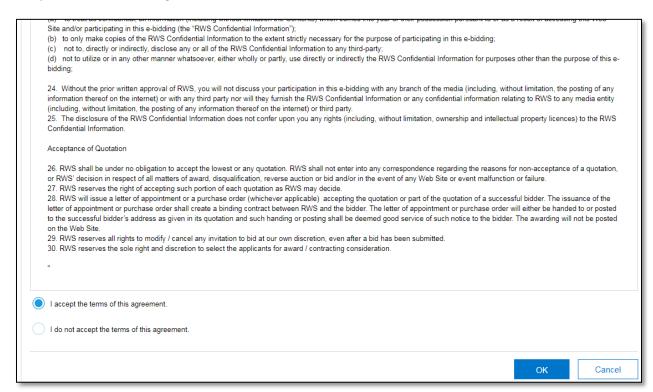

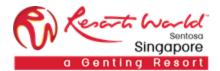

Click on "Select Lots" to select the lot/line item that the participant will be participating in.

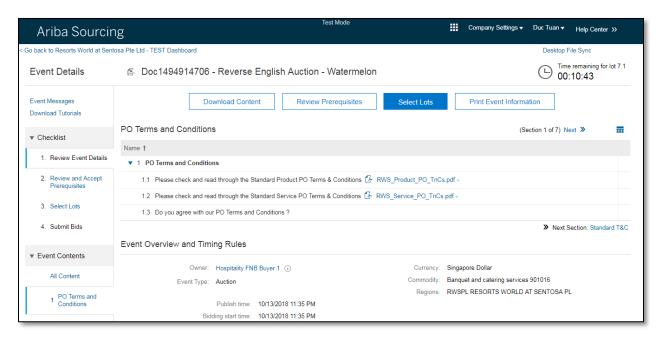

Select the participating lots and click on "Submit Selected Lots".

Note: A reason will have to be provided if the participant decides not to bid for any lot/line by leaving the checkboxes unchecked, else he/she will not be able to proceed.

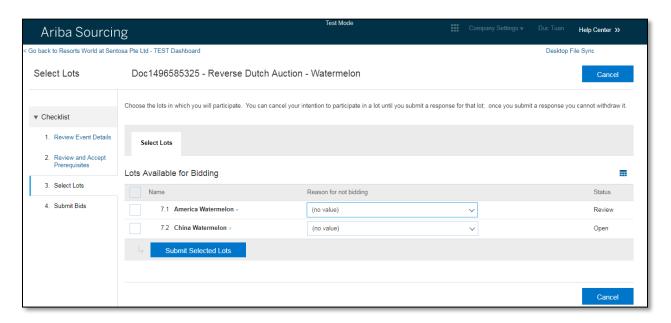

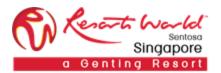

Participants will have to fill up their responses for the mandatory questions before they can proceed with the auction. Click on "Submit Entire Response".

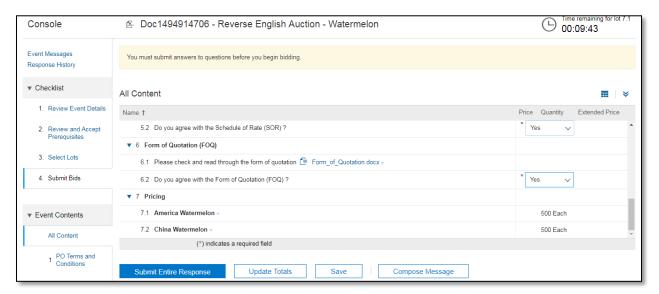

Click on "Go To Lot Bidding".

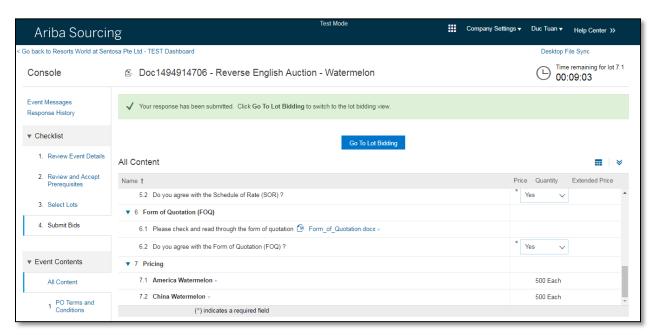

Participant may proceed with the auction to submit their price bid.

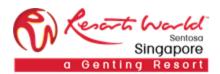

Click on the small arrow button to view the Bidding Rules for this lot. Ceiling value refers to the initial starting price pre-determined by buyer (based on last submission price). Participant will not be able to bid anything above this value.

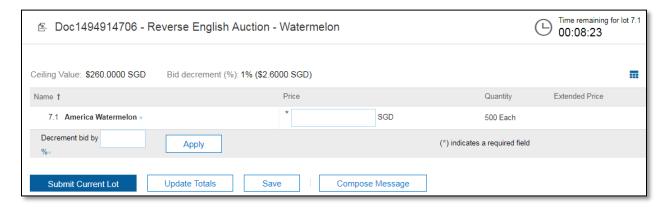

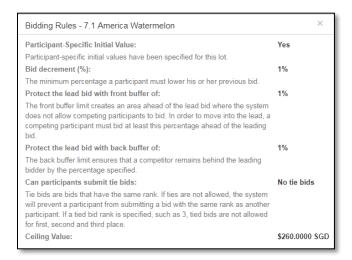

Participant will be aware of their current bid ranking.

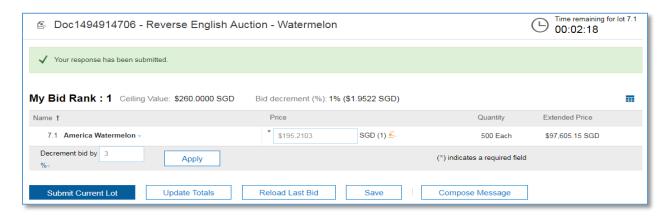

Auction ends when the countdown timer ends.